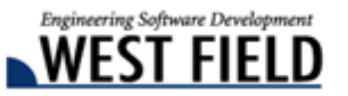

#### 土木技 **Civil-CALS** 土木技 **Road-CALS Ver1.10** 詳細情報

時下ますますご清栄のこととお慶び申し上げます。

日頃から弊社商品『土木技』をご愛顧頂き、誠にありがとうございます。

厚くお礼申し上げます。

この度、『土木技 Civil-CALS/Road-CALS』の Ver1.10 をリリースしました。

今バージョンは、お客様よりご要望の多かった、「デジタル写真館」の機能改善や、機能追加を行っており ます。これまで以上に操作しやすく、写真管理の手間を取らせないように進化した「デジタル写真館」をお 試しください。

また、基本システムやデジタル写真館など、使用頻度の高いアプリケーションの操作マニュアルを一新しま した。操作の目的別に内容が記述されているため、どこを見れば良いか分かりやすく、土木技の画面を多く 表示していますので、操作方法も把握しやすくなりました。

是非『土木技 Civil-CALS/Road-CALS』Ver1.10 をインストールして、改良した機能を体感してください。

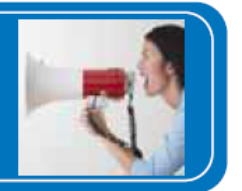

平成 22 年 5 月 10 日

 $G$ ivil-cals

Road-CALS

>>土木技

## デジタル写真館への機能追加

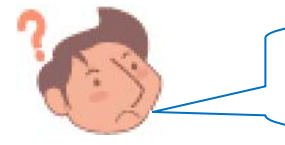

パソコンの中で写真を仕分けてあるんだけど、デジタル写真館で また仕分けなきゃいけないの?

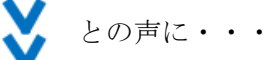

#### パソコンで仕分けたフォルダ構成で、デジタル写真館に写真を取り込めるように なりました!

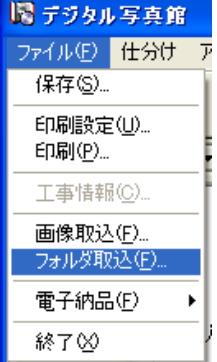

デジタル写真館に「フォルダ取り込み」機能を追加しました。パソコンでフォルダごとに 工種、種別等を分けて写真を管理している場合に「フォルダ取り込み」機能を利用すると、 フォルダ構成に従って工種、種別等を自動作成し、フォルダ内で管理している写真も一緒 に取り込みます。

これにより、たくさん取り込んだ写真を、工種ごとに仕分ける作業の手間が軽減されます。

工種ツリーで取り込みたい位置を選択し、「ファイル」メニューから「フォルダ取り込 み」を選択することで、操作できます。

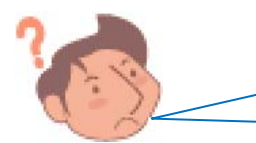

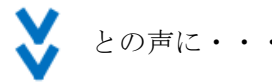

### 仕分けフォルダに取り込んだ写真を、「ファイル名」「撮影日」「撮影箇所」で並び 替えることが出来るようになりました!

仕分けフォルダ内の写真を自動的に並び替える機能を追加しまし た。

並び替えは、「写真ファイル名」「撮影年月日」「撮影箇所」のいず れか昇順で並び替えます。

これにより、仕分けフォルダ内で取り込んだ順番に並んでいた写 真を、手動操作で希望する順番に並び替える必要が無くなりまし た。

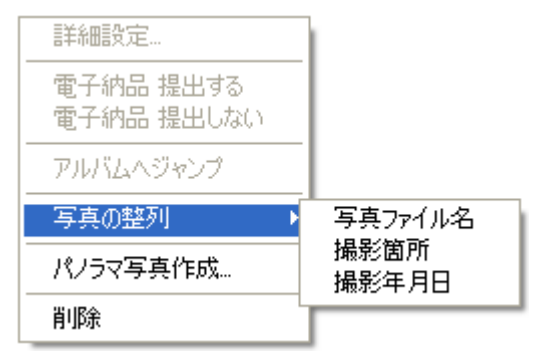

※ 並び替えを行いたい工種を選択し、写真のサムネイル上で右クリックすると表示するメニューから「写真 の整列」を選択することで、操作できます。

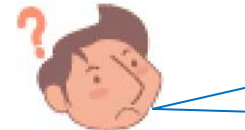

アルバムの文字入力欄に XML 連携したら、入力した文字が残って いるところがあるんだけど?

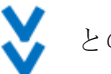

との声に・・・

#### XML 連携実行時に、すでにアルバムに入力した文字を消すか残すかを選択出 来るようになりました !

XML 連携は、アルバムの文字入力欄の指定した行に、指定 した XML 項目欄に入力したデータを貼り付ける機能です。 そのため、XML 連携の設定を行っていない行に文字が入力 されていると、設定していない行の文字が残りました。

「土木技 Civil-CALS/Road-CALS」Ver1.10 では、XML 連携 時に、連携設定を行っていない行に入力した文字を消すか、残 すか選択出来ます。

これにより、消したいのに消えなかった文字を手動操作で 削除する必要が無くなりました。

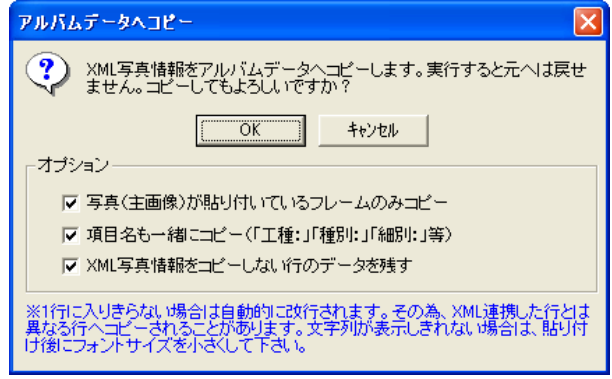

※ XML 連携時、「XML 写真情報をコピーしない行のデータを残す」にチェックを外すと、XML 連携の設定 を行っていない行の文字も削除することが出来ます。

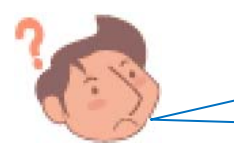

アルバムに貼り付けた写真を「フレーム削除」すると、削除したフ レームが詰められて次のページの写真が入ってくるんだけど?

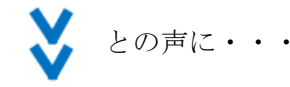

#### 「アルバムから剥がす」機能を追加しました!

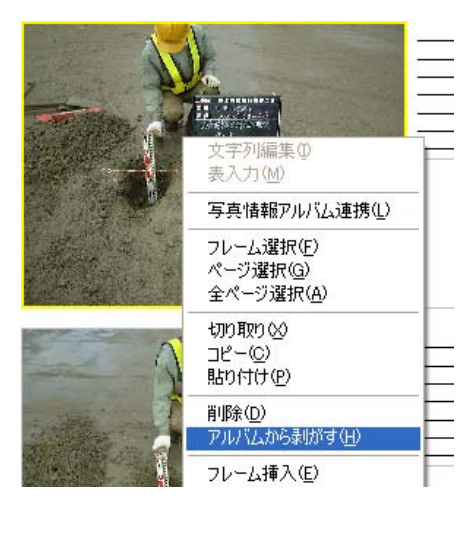

アルバムに貼り付けた写真を「フレーム削除」すると、貼り付けた写真や 入力した文字は削除しますが、削除したフレームの次のフレームに貼り付 けた写真や文字が繰り上がって表示されていました。

「アルバムから剥がす」を選択することで、写真や文字は繰り上がらず、 剥がしたフレームは貼り付け前の状態で表示されます。

※ アルバムから剥がしたい写真(フレーム)を選択し、右クリックする と表示するメニューから「アルバムから剥がす」を選択することで、 操作出来ます。

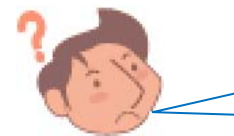

「アルバム切り替え」画面で新しいアルバムを追加する時に、アル バムのレイアウトを選択したいんですが?

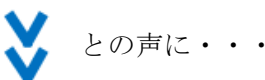

#### 「アルバム切り替え」画面から新しいアルバムを追加する時に、アルバムのレイ アウトを選択出来るようになりました!

今まで「アルバム切り替え」画面でアルバムを追加すると、アルバ ムのレイアウトは「3 フレーム標準」で作成されました。「土木技 Civil-CALS/Road-CALS」Ver1.10 では、では、アルバム追加の際に、 アルバムのレイアウト選択画面を表示し、希望するアルバムレイアウト を選択出来るようになりました。

「アルバム切り替え」画面で「追加]ボタンをクリックし、新た に作成するアルバムの名称入力後、アルバムレイアウトの選択画 面が表示されます。

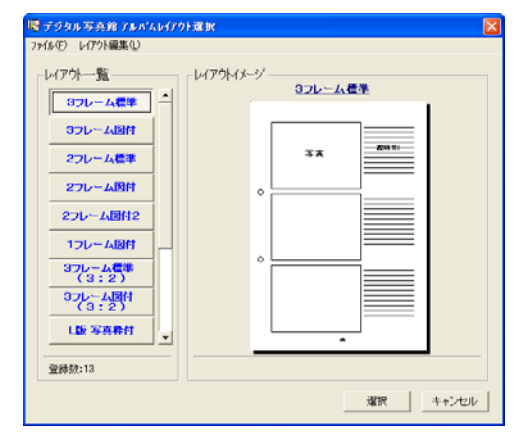

その他機能については、弊社ホームページ内更新情報をご確認ください。

# クライアントサーバー版への機能追加

「土木技 Civil-CALS/Road-CALS」クライアントサーバー版では、ユーザーごとに本棚の編集権限を設定する ことが出来ます。

これまで、権限が「閲覧権限」のユーザーの場合、土木技 Civil-CALS/Road-CALS から BOOK を開くことは 出来ましたが、BOOK 内のインデックスを開いて中身を確認することは出来ませんでした。

そこで、「土木技 Civil-CALS/Road-CALS」Ver1.10 からは、「閲覧権限」のユーザーであれば、BOOK 内のイ ンデックスを起動して、中身を確認することが出来るように変更しました。

「閲覧権限」のユーザーでは、インデックスを起動して中身を見ることが出来ても、編集したり、インデック スを削除することは出来ませんので、重要な書類などを回覧させたい場合などに有効です。

※ 本機能はクライアントサーバー版にのみ搭載された機能です。